# Tool di parametrizzazione RPT

# Istruzioni brevi

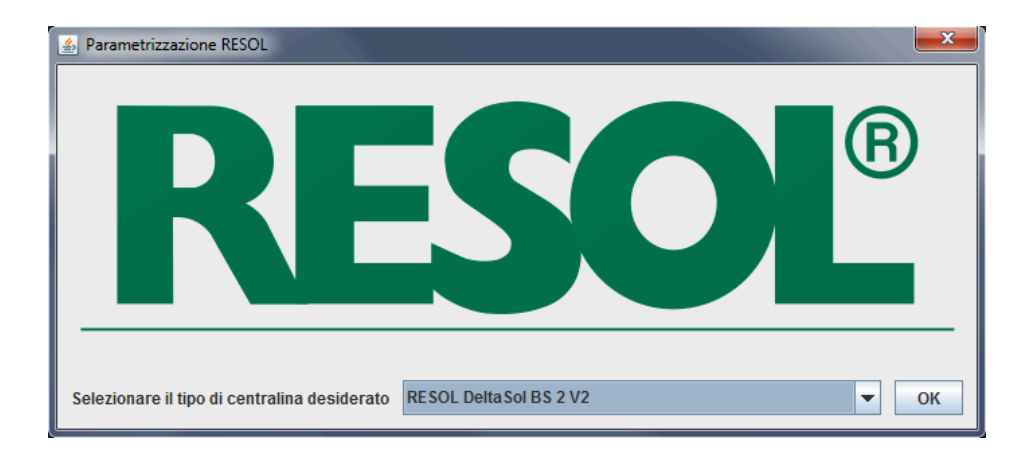

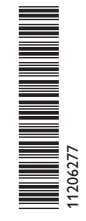

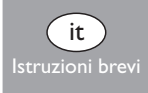

© Il contenuto di questo documento è protetto da diritti d'autore.

www.resol.com

#### **Tool di parametrizzazione RPT**

Il tool di parametrizzazione RPT è un software che consente la parametrizzazione remota delle centraline RESOL. Per ciò, il computer utilizzato deve essere collegato alla centralina o a una rete comune tramite l'adattatore d'interfaccia o un datalogger.

Requisiti di sistema per il softaware:

- Sistema operativo Windows XP, Windows Vista o Windows 7
- Java 32 versione 1.5 e versioni successive

Per la connessione tra il computer e la centralina possono essere usati i seguenti apparecchi RESOL:

- Datalogger DL3
- Datalogger DL2

i<sub>n</sub>

- Adattatore di interfaccia VBus® / LAN
- Adattatore di interfaccia VBus® /USB
- Modulo di comunicazione KM1

#### **Installare e avviare il software**

1. Lanciare l'installazione con un doppio click su Setup-RPT**X.Y**.exe.

Le cifre del nome del file corrispondono al numero di versione del software.

2. Selezionare la lingua desiderata.

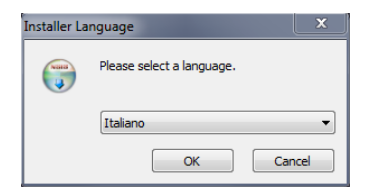

3. Seguire le istruzioni dell'assistente dell'installazione finchè questa non si sia conclusa.

4. Avviare il software.

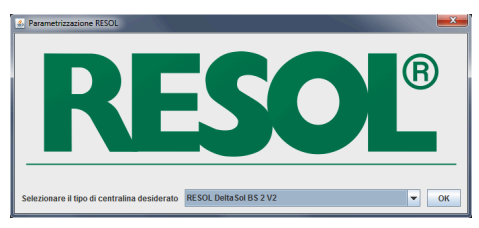

- 5. Selezionare la centraloina desiderata e confermare la scelat con OK.
- 6. Il software viene avviato.

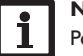

## **Nota:**

Per cambiare la scelta della centralina, chiudere il software e riavviarlo.

Compare un'immagine dei tasti della centralina scelta. Il software può essere comandato facendo click sui tasti con il mouse oppure mediante la tastiera. I tasti sono disposti come segue a seconda del modello:

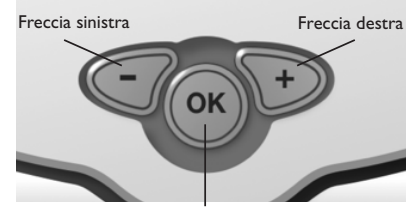

Tasto Invio

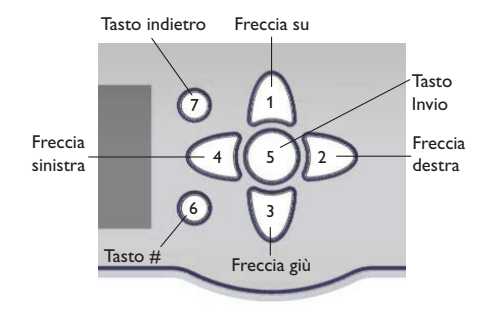

#### **Connessione alla centralina**

- Î Selezionare il menu **Comunicazione**.
- Î Fare click su **Connettere**.
- $\rightarrow$  Selezionare la porta desiderata.

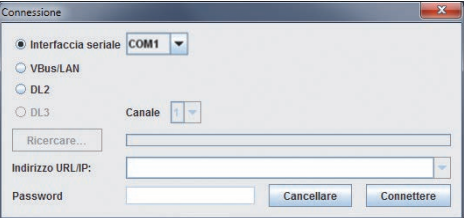

Se viene impiegato un adattatore di interfaccia VBus® / USB, selezionare **Interfaccia seriale** e impostare la porta COM. Per essere sicuri, verificare la porta COM nel Pannello di controllo.

Se viene impiegato un adattatore di interfaccia VBus® /LAN, un datalogger DL2 o DL3, selezionare l'indirizzo URL /IP corretto facendo click su **Ricercare**. Se viene impiegato un datalogger DL3, impostare il canale in aggiunta. Il numero del canale corrisponde al numero dell'ingresso VBus® usato nel DL3 (VBus1=canale 1, VBus2 = canale 2 ecc.).

#### © 20150917\_11206277\_RPT.monit.indd

Immettere la password dell'adattatore di interfaccia o del datalogger nel campo inferiore. La password di default è **vbus**.

Î Per stabilire la connessione, fare click su **Connettere**.

Compare la finestra seguente:

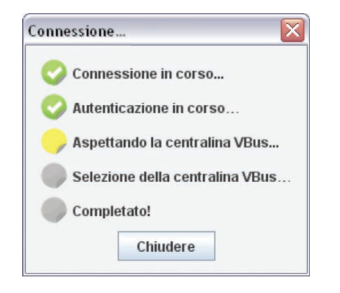

I punti colorati indicano le diverse fasi della connessione. I colori hanno i seguenti significati:

#### **Connessione in corso…**

Giallo: connessione in corso.

Verde: connessione stabilita con successo.

Rosso: impossibile stabilire connessione.

Cause possibili: indirizzo IP errato, porta Com incorretta, porta occupata.

### **Verifi cazione dei dati in corso…**

Verde: dati di accesso corretti. Rosso: dati di accesso incorretti.

## **In attesa della centralina VBus®…**

- Giallo: connessione VBus® in corso.
- Verde: connessione VBus® stabilita con successo.
- Rosso: non è stata trovata nessuna centralina collegata all'interfaccia VBus®.

#### **Verifi cazione della centralina VBus® scelta…**

- Verde: la centralina scelta è la stessa di quella connessa all'interfaccia VBus® all'avvio del programma.
- Rosso: la centralina trovata non è la stessa di quella selezionata.

## **Pronto!**

Verde: si può usare il tool RPT.

Una volta stabilita correttamente la connessione, la spia LED situata nella parte superiore destra dell'immagine si accende di verde.

Adesso si possono leggere dati o trasferire impostazioni sulla centralina.

## **Leggere dati**

Selezionare **Leggere impostazioni** nel menu **Comunicazione**.

## **Trasferire dati sulla centralina**

Selezionare **Scrivere impostazioni** nel menu **Comunicazione**.

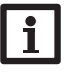

**Nota:**

Non premere alcun tasto della centralina durante il trasferimento dei dati!

Le impostazioni effettuate nel software possono essere salvate in un file Set e caricate per essere trasferite sulla centralina.

#### **Trasferire l'ora**

Per trasferire l'ora dal computer alla centralina, selezionare **Esportare l'ora attuale** nel menu **Comunicazione**.

## **Salvare e caricare impostazioni**

Le impostazioni effettuate possono essere salvate in un file Sete poi caricate.

Per salvare impostazioni, procedere come segue:

- $\rightarrow$  Selezionare **Salvare impostazioni attuali** nel menu **File**.
- $\rightarrow$  Determinare il luogo desiderato per salvare i dati.
- $\rightarrow$  Confermare l'operazione facendo click su Sal**vare**.

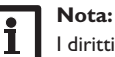

I diritti di amministratore sono necessari per salvare le impostazioni nella cartella predefinita.

 $\rightarrow$  Se necessario, selezionare una cartella diversa.

Per caricare impostazioni salvate, procedere come segue:

- $\rightarrow$  Selezionare Caricare impostazioni salvate nel menu **File**.
- $\rightarrow$  Selezionare il file Set desiderato.
- $\rightarrow$  Confermare l'operazione facendo click su Apri**re**.

## **Disconnessione dal centralina**

Per disattivare la connessione alla centralina, procedere come segue:

- $\rightarrow$  Selezionare **Disconnettere** nel menu **Comunicazione**.
- La connessione viene disattivata.

#### **Nota importante**

I testi e le illustrazioni in questo manuale sono stati realizzati con la maggior cura e conoscenza possibile. Dato che non è possibile escludere tutti gli errori, vorremmo fare le seguenti annotazioni:

La base dei vostri progetti dovrebbe essere costituita esclusivamente da calcoli e progettazioni in base alle leggi e norme tecniche vigenti. Escludiamo qualsiasi responsabilità per tutti i testi e le illustrazioni pubblicati in questo manuale, in quanto sono di carattere puramente esemplificativo. L'applicazione dei contenuti riportati in questo manuale avviene espressamente a rischio dell'utente. L'editore non si assume alcuna responsabilità per indicazioni inappropriate, incomplete o errate nonché per ogni danno da esse derivanti.

#### Rivenditore specializzato: **RESOL–Elektronische Regelungen GmbH**

Heiskampstraße 10 45527 Hattingen /Germany Tel.: +49 (0) 23 24 / 96 48 - 0 Fax: +49(0)2324/9648- 755 www.resol.de info@resol.de

#### **Annotazioni**

Con riserva di modificare il design e le specifiche senza preavviso. Le illustrazioni possono variare leggermente rispetto al modello prodotto.

#### **Avviso legale**

Queste istruzioni di montaggio e per l'uso sono tutelate dal diritto d'autore in tutte le loro parti. Un qualsiasi uso non coperto dal diritto d'autore richiede il consenso della ditta RESOL–Elektronische Regelungen GmbH. Ciò vale in particolar modo per copie /riproduzioni, traduzioni, riprese su microfilm e memorizzazione in sistemi elettronici.

**© RESOL–Elektronische Regelungen GmbH**